#### **1.** Para descargar tus Certificados y Constancias ingresa a el modulo de **Servicio al Cliente,** da clic en la opción de **«Solicitudes».**

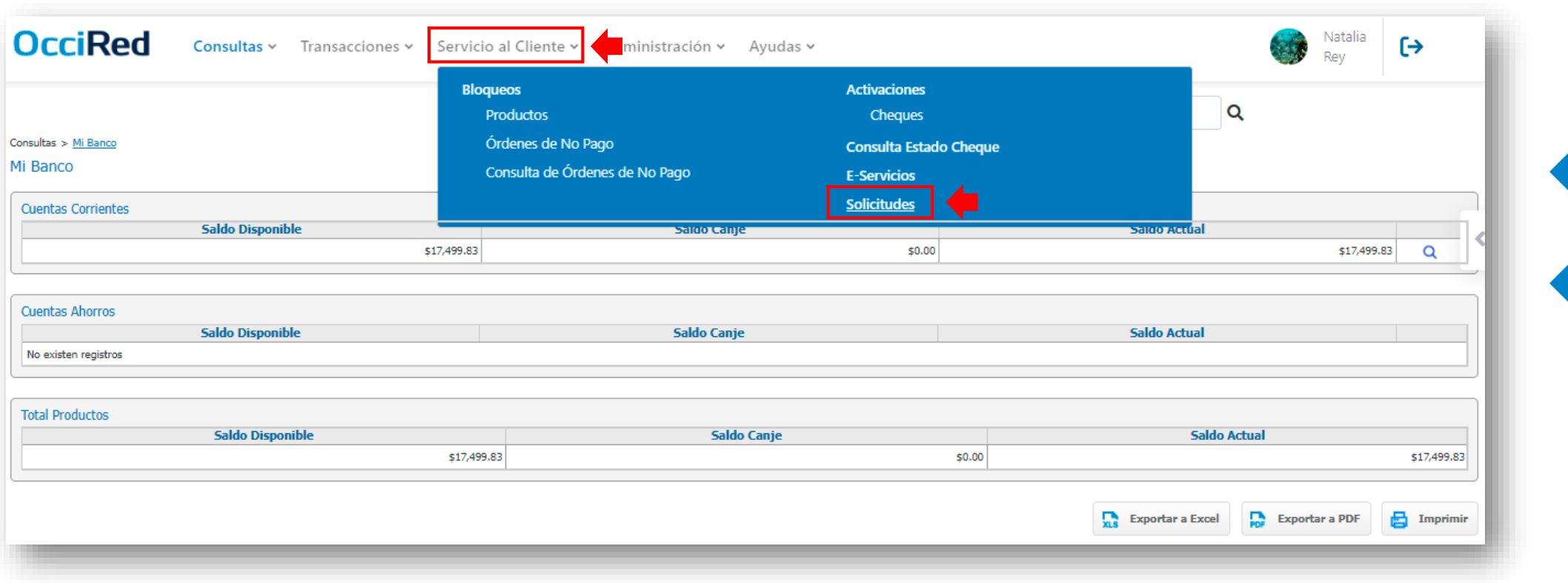

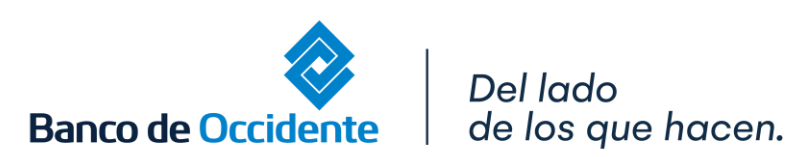

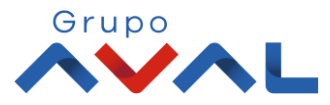

**2.** Haz clic en la lista desplegable para solicitar el certificado o constancia que requieras.

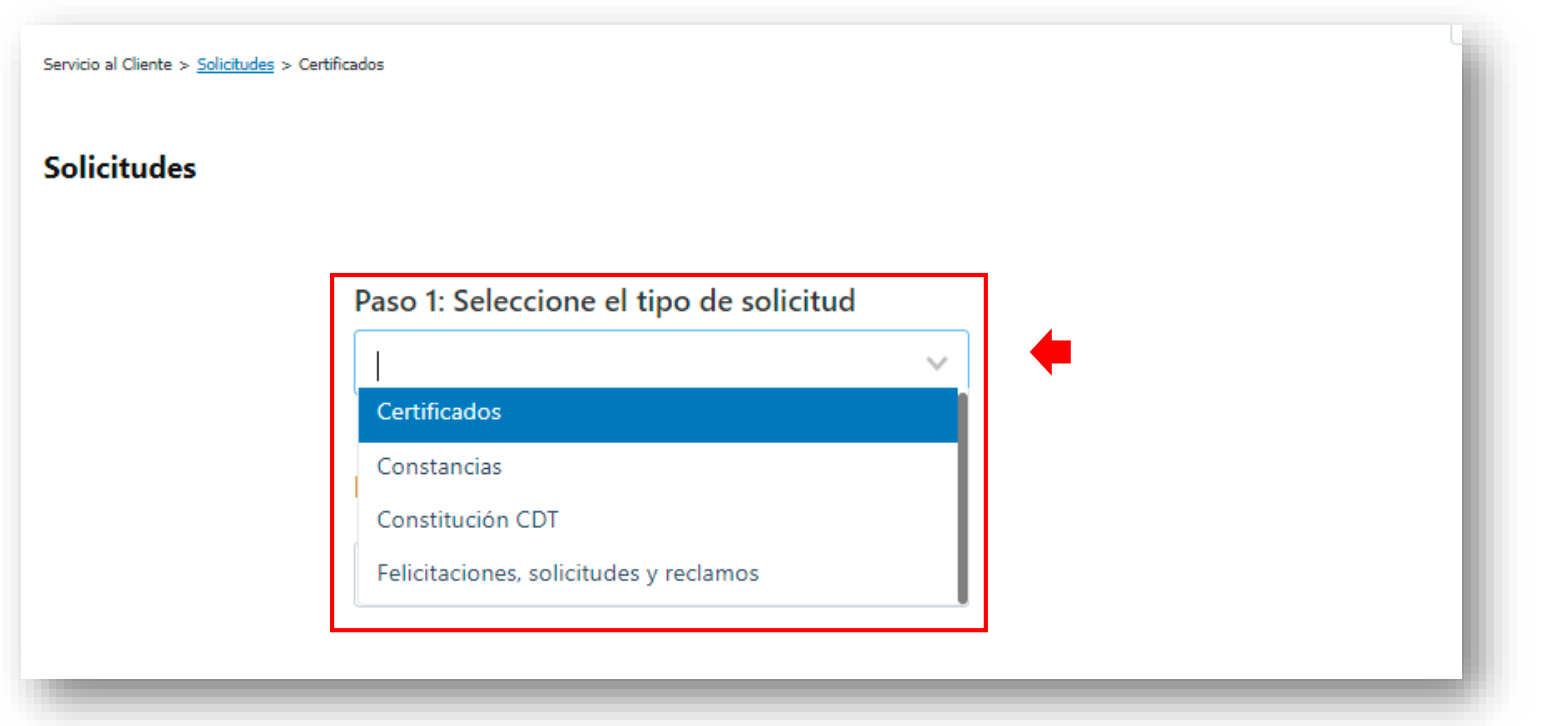

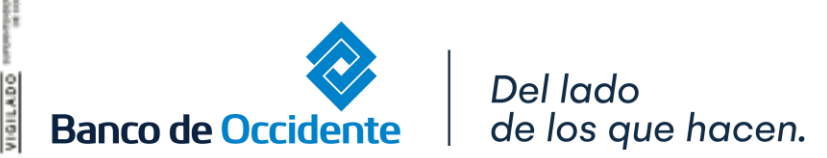

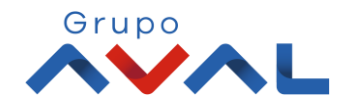

#### **3.** Para descargar un certificado o constancia seleccionas el **tipo de certificado/ constancia** que requieres.

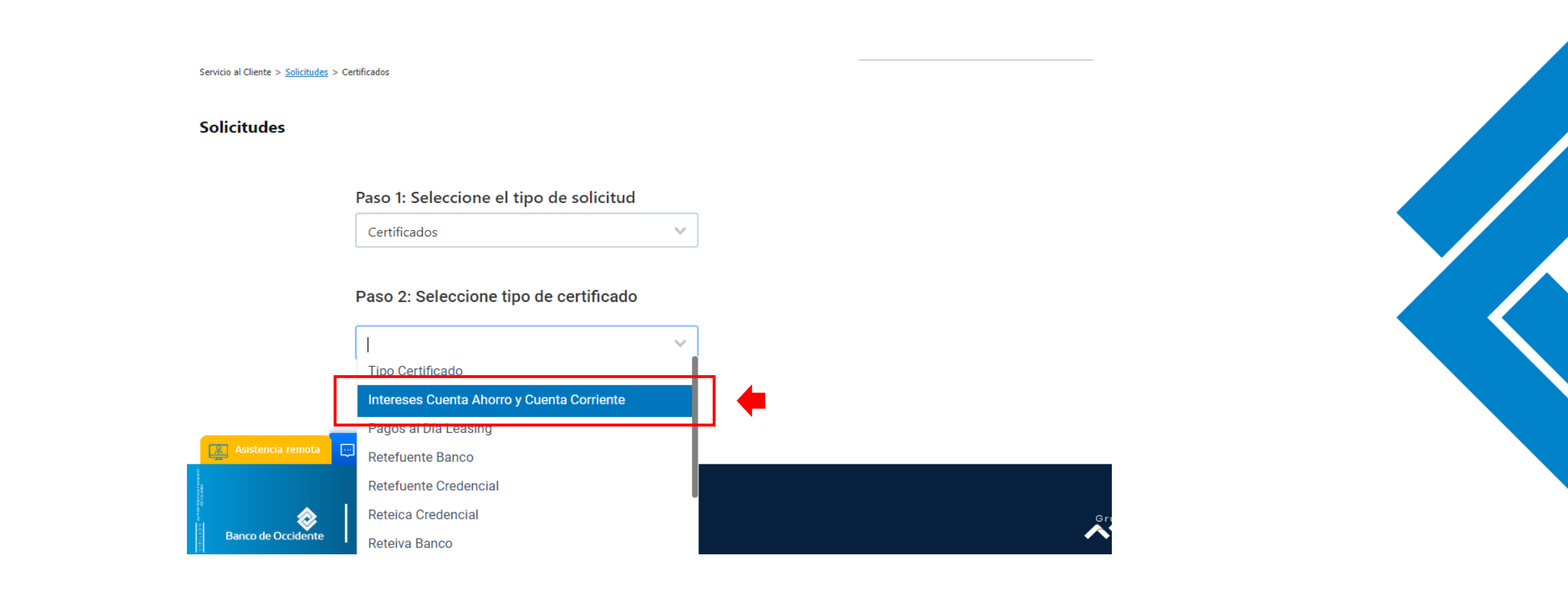

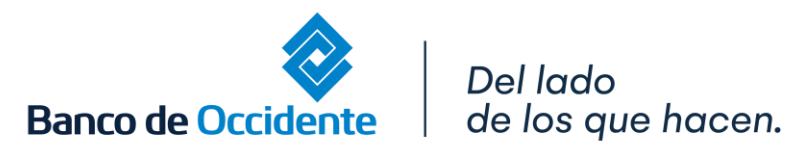

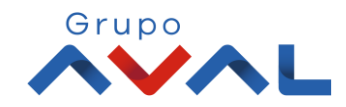

### **4.** Ingresa los parámetros de la consulta haciendo clic en las listas desplegables y luego haces clic en **«Solicitar Certificado»**

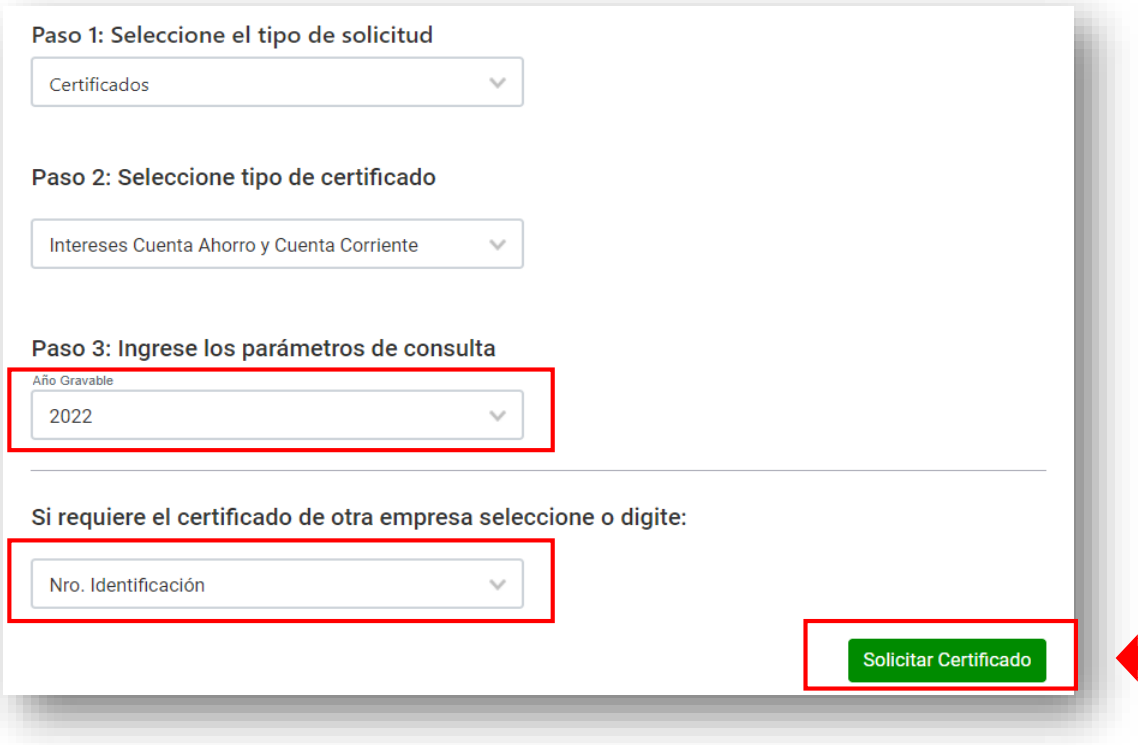

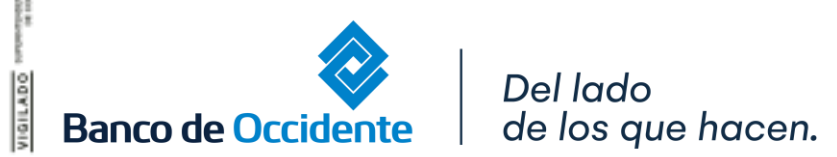

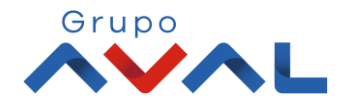

#### **5.** Una vez se inicie la descarga aparecerá el Side Bar informando la preparación del archivo.

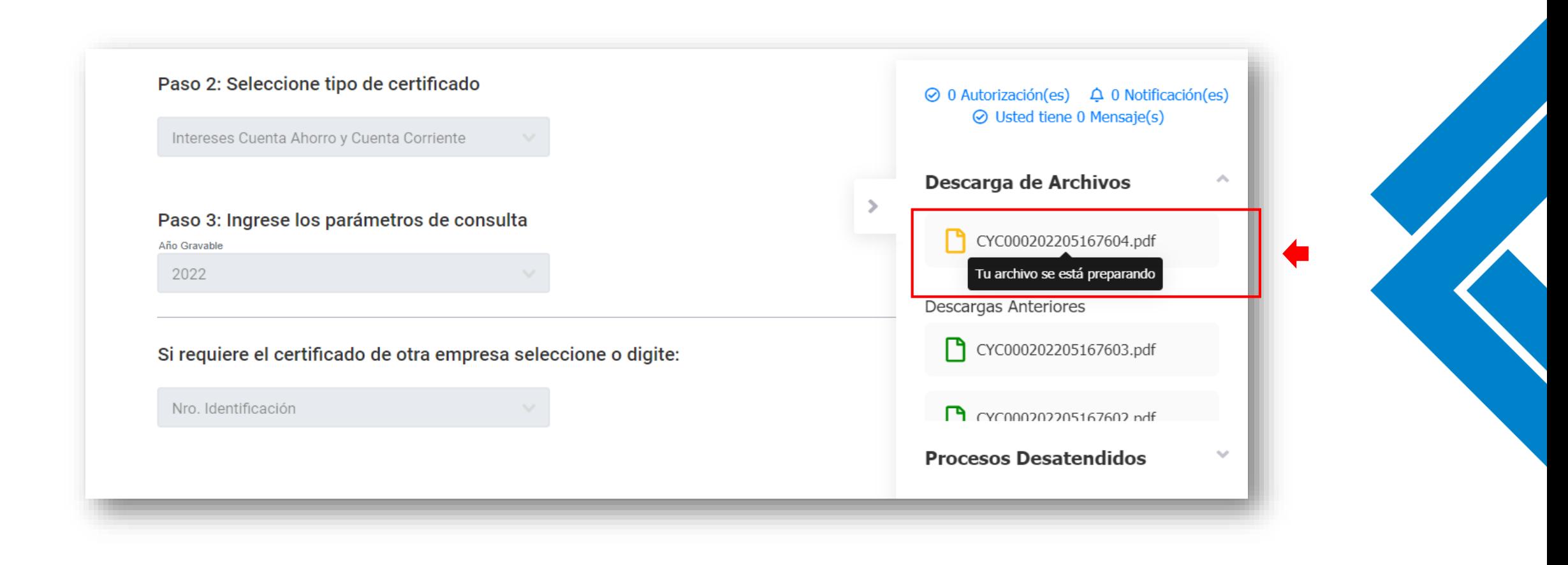

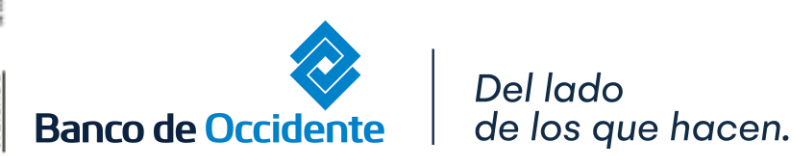

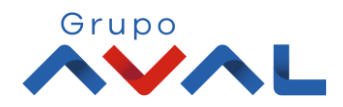

**6.** Una vez la descarga este lista te aparecerá el siguiente mensaje para que puedas proceder a descargar tu archivo ingresando a la funcionalidad **«Descarga de Archivos»**.

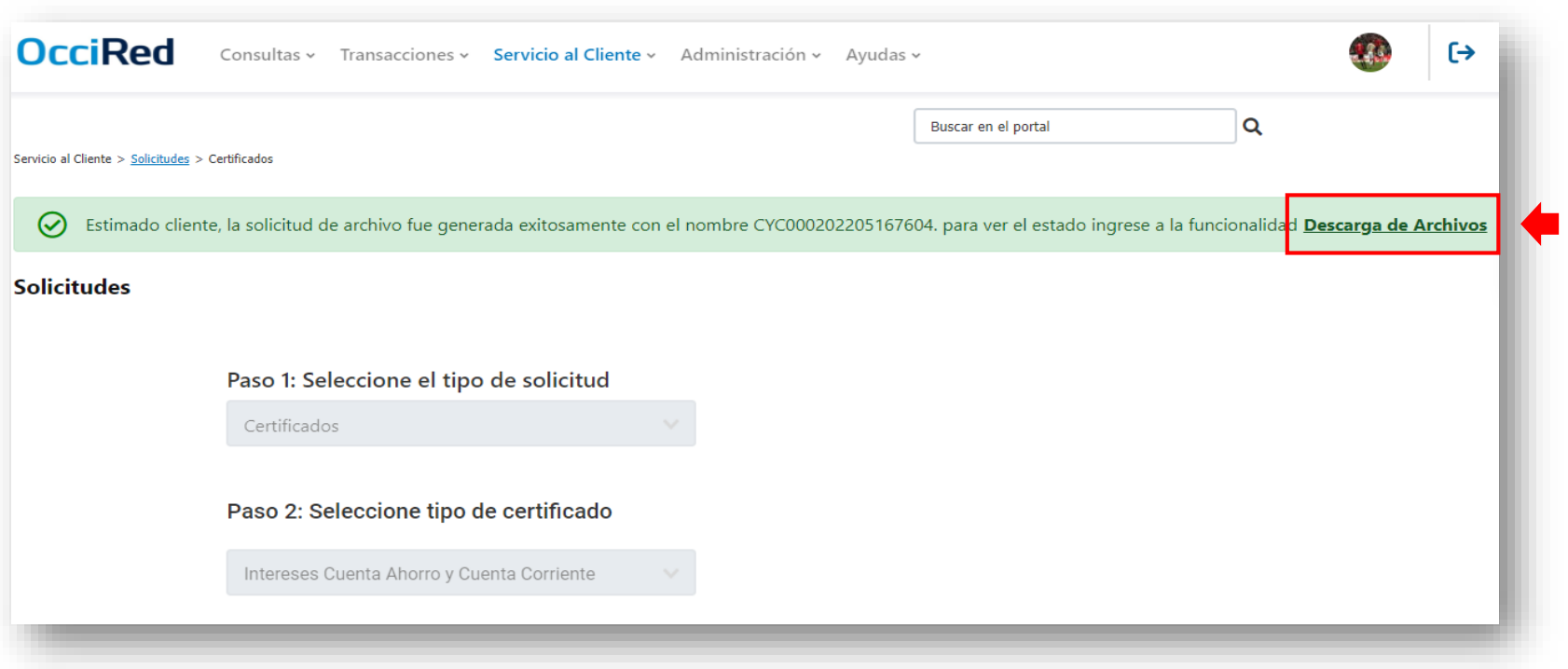

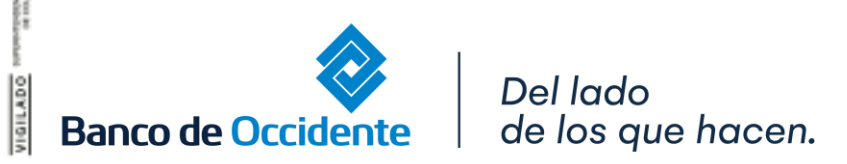

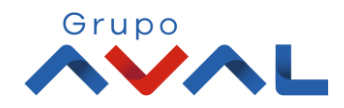

#### **7.** Para la descarga del archivo ingresas al módulo de **Consultas**, a la opción **«Descarga de Archivos»**.

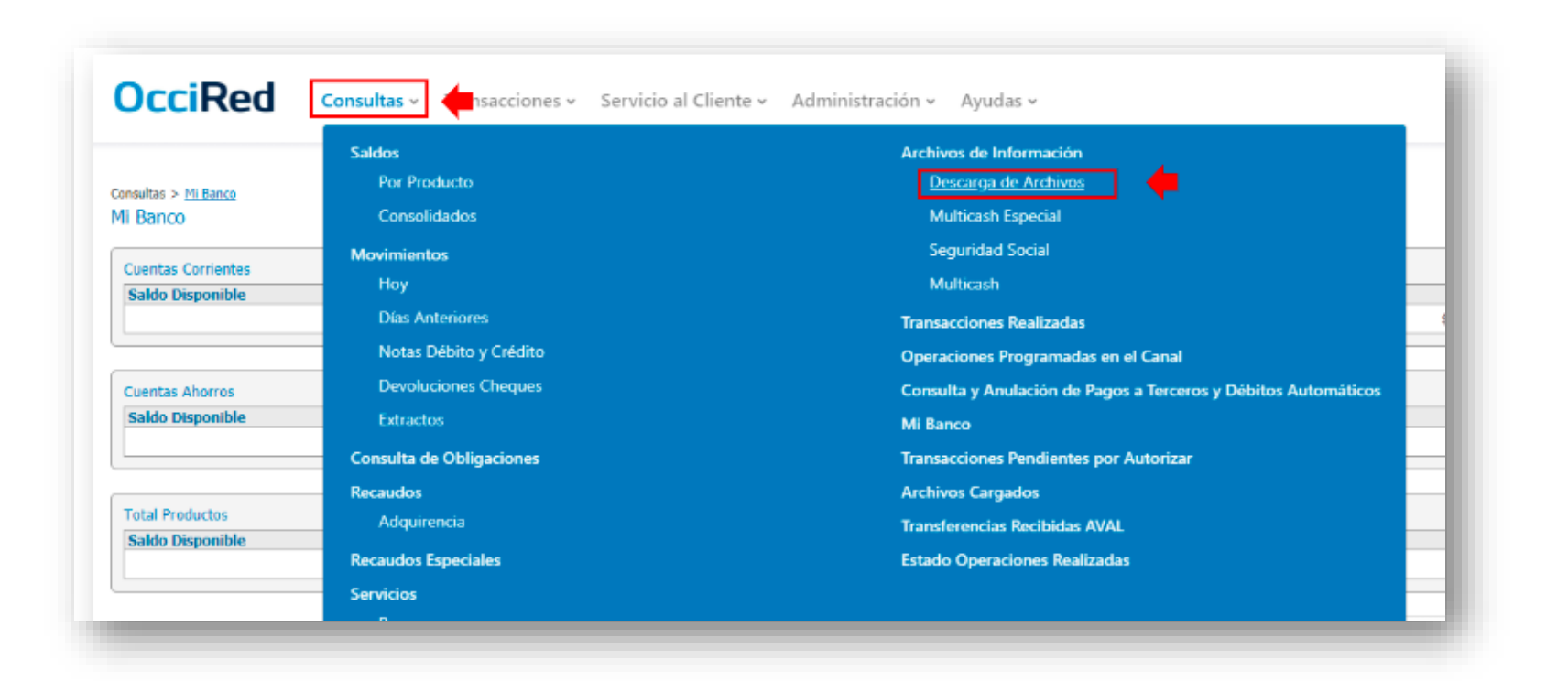

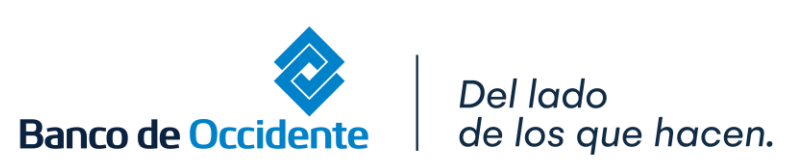

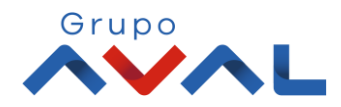

**8.** Te aparecerán en pantalla todos los archivos que haz solicitado y cuando tu archivo este en estado disponible haz clic en **«Descargar Archivo»** para iniciar la descarga del mismo.

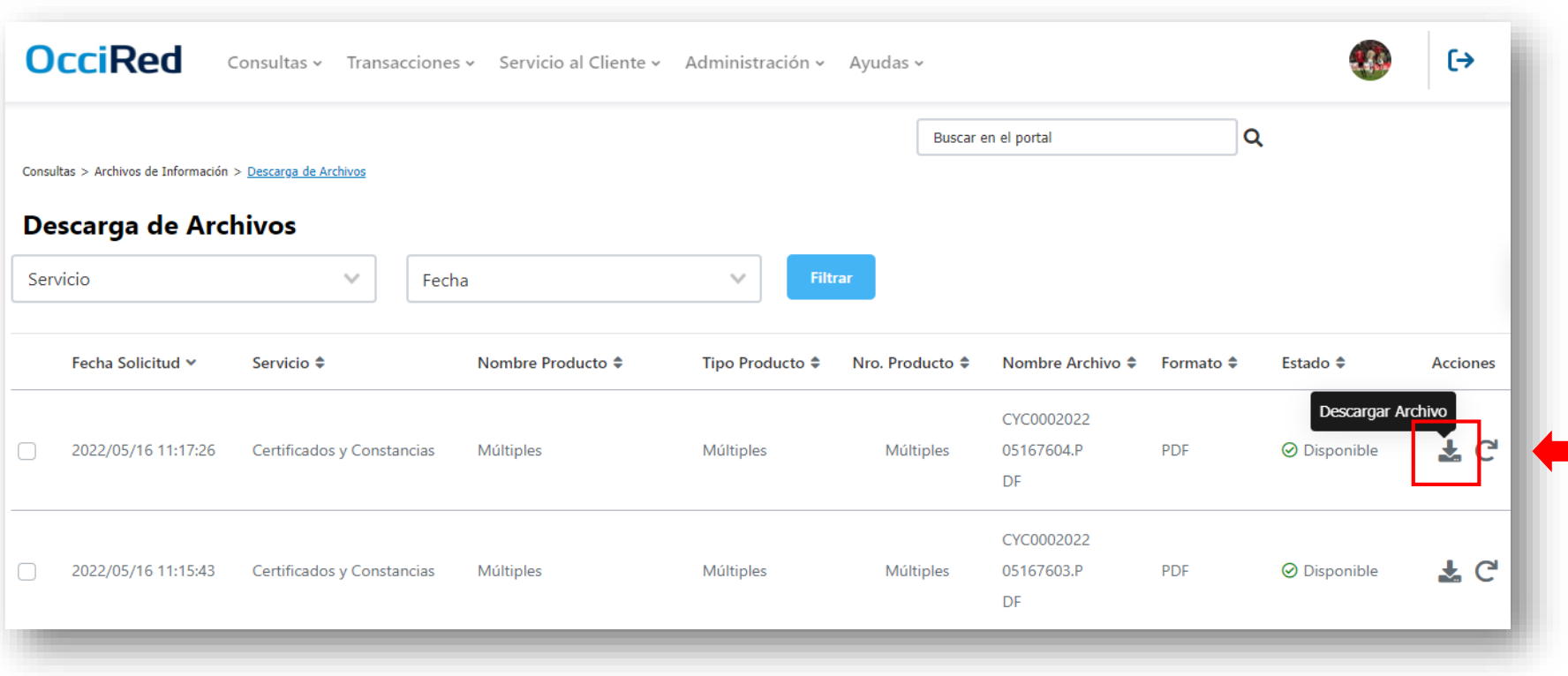

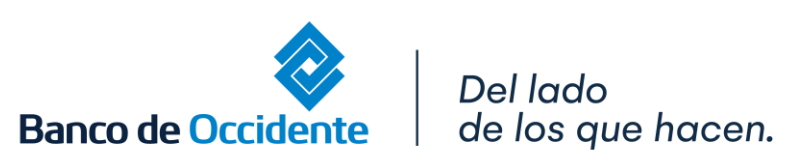

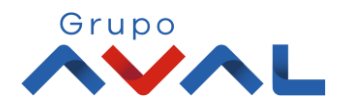